## **1 шаг: Получите сертификат от клиента**

в распечатанном или электронном

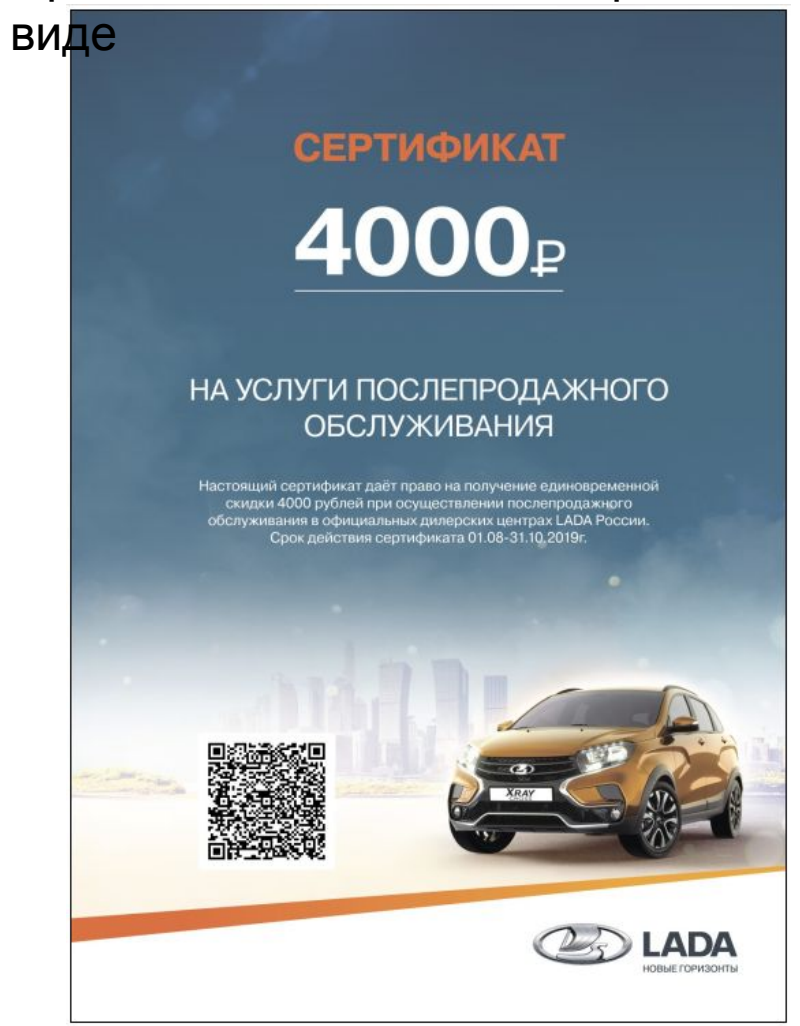

## **2 шаг: Отсканируйте QR-код приложением мобильного телефона**

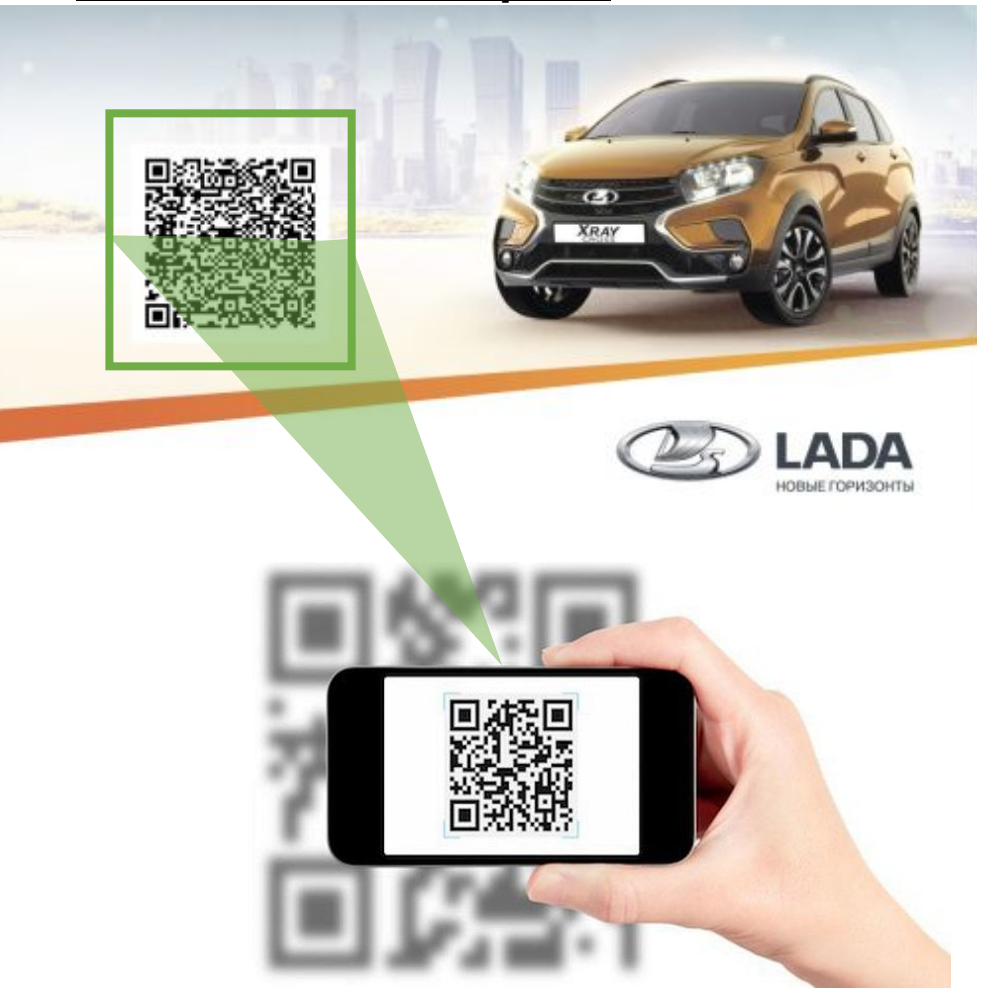

# **3 шаг: Активация**

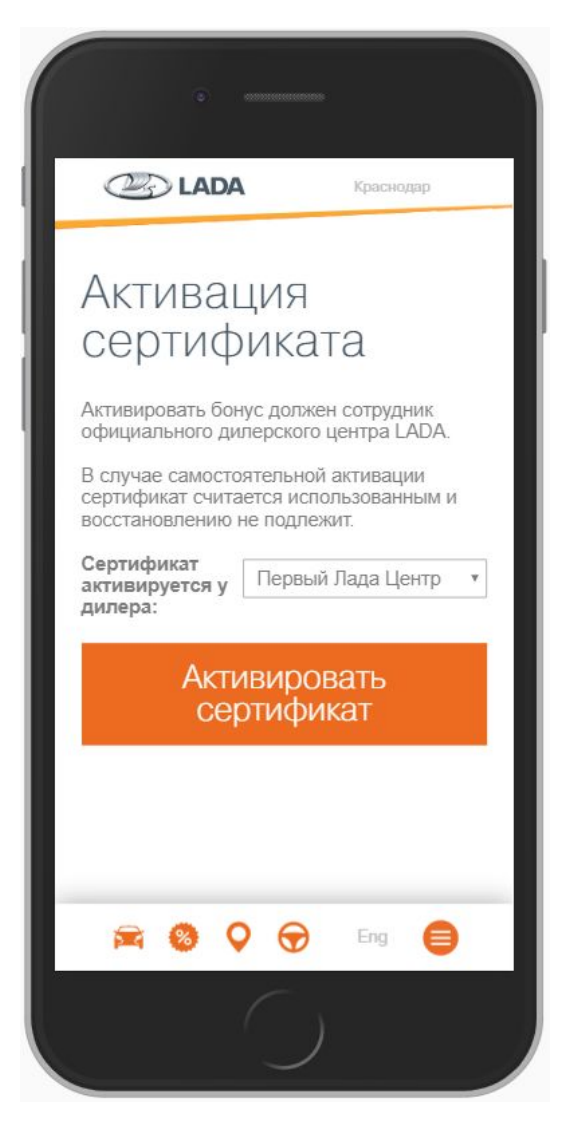

**сертификата** После сканирования QR-кода сделайте переход на страницу активации сертификата.

### **Действия на странице:**

- Выберите свой дилерский центр из списка
- **Нажмите кнопку «Активировать сертификат»**

При нажатии на кнопку появится окно-предупреждение:

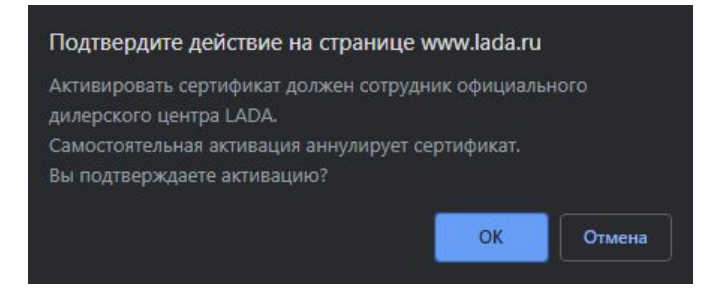

• Нажмите кнопку «ОК»

После перезагрузки страница оповестит об успешной активации сертификата.

#### **Предупреждения на странице «Активация**

**сертификата» Любой из перечисленных ниже вариантов оповещений является основанием для отказа продолжать работу по предоставленному QR-коду.**

После сканирования QR-кода и перехода на страницу активации сертификата Вы можете увидеть следующие оповещения:

▪ «Нет такого владельца сертификата»

Это значит, что Клиент предоставляет несуществующий QR-код.

▪ «Сертификат для данного участника акции уже активирован» Клиент предоставляет QR-код, который уже был активирован в вашем или другом дилерском центре.

▪ «Исходная ссылка или QR-код, предоставленные LADA для активации бонуса, были изменены данным пользователем» Клиент самостоятельно видоизменил ссылку активации сертификата.

▪ «Данный участник акции не является владельцем сертификата» Клиент участвовал в акции, но не является победителем розыгрыша сертификата.